# **BlueFRITZ! USB BlueFRITZ! USB Installation und Bedienung Installation und Bedienung**

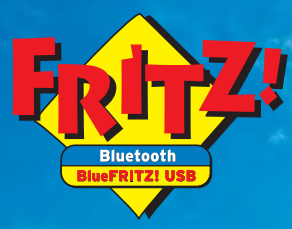

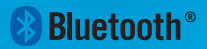

**HIGH-PERFORMANCE COMMUNICATION BY** 

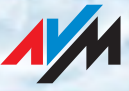

#### Das ist BlueFRITZ! USB

Mit BlueFRITZ! USB können Sie Bluetooth-Verbindungen zu verschiedenen Bluetooth-Geräten herstellen. Sie schließen BlueFRITZ! USB an den PC an und verbinden den Computer zum Beispiel mit:

- Bluetooth-Handys zum Überspielen von Musik, Bildern, Anwendungen und anderen Dateien sowie zum Abgleich von Kontaktdaten und für mobiles GSM-Internet  $\bullet$
- Bluetooth-Stereokopfhörern und -Receivern zum Abspielen von im Computer gespeicherten Musikformaten wie MP3 in HiFi-Qualität  $\bullet$
- Computern zur Vernetzung (LAN), zum schnellen Datenversand und gezielten Dateiabruf  $\bullet$
- Access Points, die den Zugang zum DSL oder ISDN aus bis zu 100 Metern ermöglichen  $\bullet$
- Bluetooth-Druckern bzw. Druckeradaptern für unkomplizierten Ad-hoc-Ausdruck  $\bullet$
- Bluetooth-Organizern (PDAs) zum Abgleich von Kontaktdaten und Terminen, die zum Beispiel in MS Outlook gepflegt werden  $\bullet$
- Bluetooth-Headsets für kabelloses Telefonieren am Computer  $\bullet$

Wenn Sie ein BlueFRITZ! Startpaket, ein BlueFRITZ! ISDN Set oder ein BlueFRITZ! DSL Set besitzen, können Sie mit dem BlueFRITZ! USB einen weiteren Computer an ISDN bzw. DSL anschließen und das kabellose Netzwerk um einen Computer erweitern.

# CE-Konformität und Länderhinweis

BlueFRITZ! USB erfüllt die Anforderungen der EU-Richtlinie 1999/5/EG (Richtlinie über Funkanlagen und Telekommunikationsendeinrichtungen, R&TTE). Die Konformität von BlueFRITZ! USB mit der genannten Richtlinie wird durch das CE-Zeichen bestätigt.

Die ausführliche CE-Konformitätserklärung finden Sie im elektronischen Handbuch (PDF) auf der beiliegenden BlueFRITZ! USB-CD im Unterverzeichnis DOKUMENTATION.

BlueFRITZ! USB ist für die Verwendung in allen Ländern der Europäischen Union sowie in der Schweiz, in Norwegen und Island vorgesehen.

## Lieferumfang

- ein Bluetooth USB-Stick BlueFRITZ! USB  $\bullet$
- eine CD-ROM mit Treibersoftware, Steuerungsprogramm BlueFRITZ! und einem umfassenden Handbuch (PDF) für BlueFRITZ! USB  $\bullet$

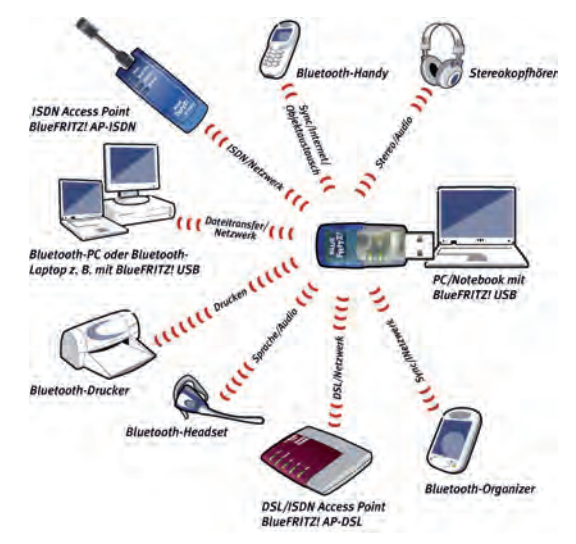

#### Leuchtdioden an BlueFRITZ! USB

- **USB** zeigt an, dass BlueFRITZ! USB vom Betriebssystem erkannt wurde  $\bullet$
- **Bluetooth** zeigt eine Bluetooth-Verbindung mit einem Bluetooth-Gerät an  $\bullet$

#### Installieren und Verbindung herstellen in Windows XP

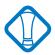

Zur Installation in Windows XP müssen Sie über Administrator-Rechte verfügen!

- Stellen Sie sicher, dass sich das Bluetooth-Gerät, zu dem Sie eine Verbindung aufbauen wollen, in Empfangsbereitschaft befindet. 1.
- 2. Schalten Sie den Computer ein.
- Stecken Sie BlueFRITZ! USB in die USB-Buchse des Computers. 3.
- Legen Sie die Installations-CD ein. 4.
- Wählen Sie "Software automatisch installieren (empfohlen)". 5.
- 6. Markieren Sie im nächsten Fenster die Option "CD-ROM-Laufwerke". Es wird angezeigt, dass ein Treiber gefunden wurde.
- Wenn Sie aufgefordert werden, eine von Microsoft nicht digital signierte Software 7. zu installieren, wählen Sie "Installation fortsetzen".
- 8. Schließen Sie die Installation mit "Fertig stellen" ab. Jetzt wird das Steuerungsprogramm BlueFRITZ! gestartet und sucht automatisch nach Bluetooth-Geräten in Ihrer Umgebung. Alle kompatiblen Bluetooth-Geräte werden angezeigt.
- Wählen Sie das Bluetooth-Gerät aus, zu dem Sie die Verbindung aufbauen möch-9. ten und bestätigen Sie mit "Bluetooth-Gerät übernehmen". Das neue Bluetooth-Gerät wird in der Benutzeroberfläche von BlueFRITZ! angezeigt.
- 10. Geben Sie das Kennwort des Bluetooth-Geräts ein. An AVM Access Points finden Sie das Kennwort auf der Unterseite des Geräts.

Die Installation ist abgeschlossen und die Bluetooth-Verbindung ist aufgebaut.

#### Programmsymbol

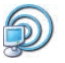

Das BlueFRITZ!-Symbol finden Sie im Infobereich der Taskleiste. Klicken Sie auf dieses Symbol, um das Steuerungsprogramm BlueFRITZ! zu bedienen.

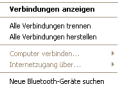

Einfaches Klicken öffnet ein Menü, mit dem Sie Verbindungen herstellen, trennen und anzeigen können. Ein Doppelklick auf das Symbol öffnet das Steuerungsprogramm BlueFRITZ!.

## Das Steuerungsprogramm BlueFRITZ!

Mit einem Doppelklick auf das BlueFRITZ!-Symbol öffnen Sie die Benutzeroberfläche von BlueFRITZ!. In der Benutzeroberfl äche werden alle Bluetooth-Geräte und Verbindungen dargestellt.

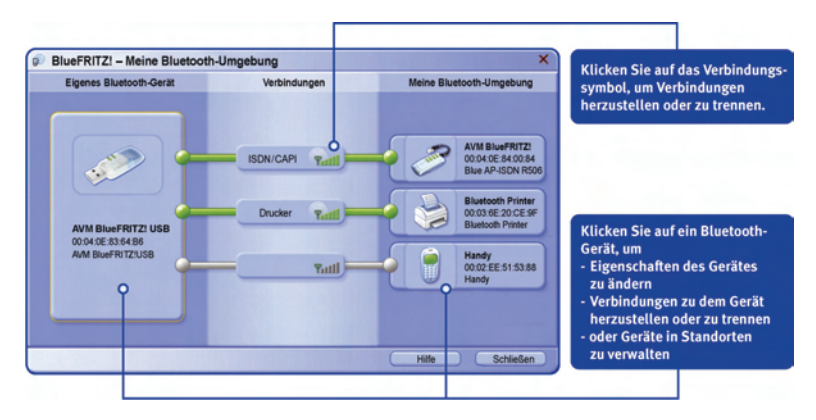

#### Handy-Bilder mit dem Computer austauschen

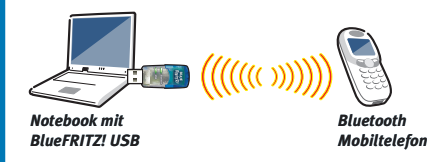

Mit dem Bluetooth-Profil OPP können Sie Fotos, Musik, Programme, Texte und andere Dateien an Handys und andere Geräte senden. Wie Sie Daten vom Handy auf den Computer senden können, lesen Sie in der Dokumentation Ihres Handys.

- Nehmen Sie das Handy, auf das Sie zugreifen wollen, in Ihre Bluetooth-Umgebung auf. 1.
- 2. Klicken Sie auf das Verbindungssymbol in der BlueFRITZ! Benutzeroberfläche und wählen Sie "Verbinden mit...Object Push".
- Jetzt können Sie die Fotos, Musik etc. 3. direkt auf das Handy übertragen.

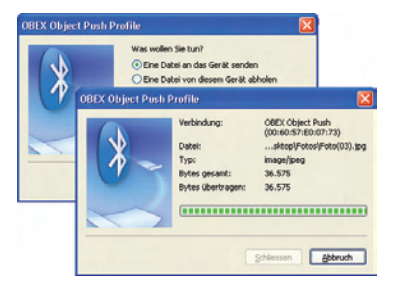

#### Ad-hoc-Datenaustausch zwischen zwei Computern

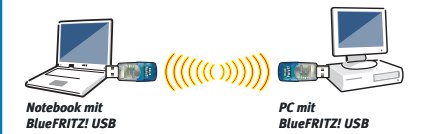

Mit den Bluetooth-Profil für Dateitransfer (FTP) übertragen Sie Dateien direkt zwischen zwei Computern.

Nehmen Sie den Computer, auf den Sie zugreifen wollen, in Ihre Bluetooth-Umgebung auf. 1.

- 2. Klicken Sie auf das Verbindungssymbol in der BlueFRITZ!-Benutzeroberfläche und wählen Sie "Verbinden mit...File Transfer". Das Dateisystem des entfernten Computers wird geöffnet.
- Jetzt können Sie Dateien kopieren, 3. verschieben oder löschen und auf dem entfernten Computer Verzeichnisse erstellen.

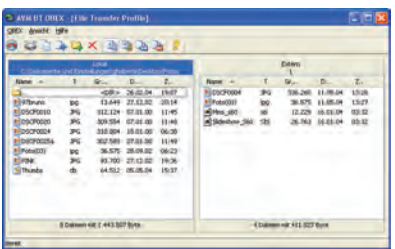

#### Stereo-Musik mit Bluetooth-Kopfhörern

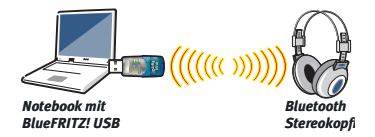

Wenn Sie über Bluetooth-Stereokopfhörer verfügen, können Sie mit dem Bluetooth-Profi l A2DP kabellos Musik vom Computer hören (Diese Funktion wird von Windows Vista für BlueFRITZ! USB nicht unterstützt).

Zur Einrichtung der Bluetooth-Kopfhörer gehen Sie folgendermaßen vor:

- Stellen Sie sicher, dass der Kopfhörer in Bluetooth-Empfangsbereitschaft ist. 1.
- 2. Klicken Sie auf das BlueFRITZ!-Symbol und wählen Sie "Neue Bluetooth-Geräte suchen".
- Wählen Sie den Kopfhörer aus der Liste aus und übernehmen Sie ihn in Ihre 3. Bluetooth-Umgebung. Unter "Verbindungen" können Sie jetzt die Verbindung herstellen.
- 4. Öffnen Sie in der Windows-Systemsteuerung den Bereich "Sounds und Audiogeräte" und richten Sie den "AVM Bluetooth Stereo Driver" als Standardgerät ein.

Jetzt können Sie vom Computer aus kabellos Musik in Stereo hören.

#### Systemvoraussetzungen

- Computer mit USB-Buchse  $\bullet$
- Betriebssystem Microsoft Windows Vista / XP / 2000  $\bullet$
- Falls Sie schon einen ISDN-Controller in Ihrem Computer installiert haben, wird BlueFRITZ! USB ohne ISDN-Unterstützung installiert. Für die ISDN-Kommunikation können Sie dann weiterhin diesen ISDN-Controller nutzen.  $\bullet$

#### Kundenservice

- Service-Portal mit praktischen Tipps zu BlueFRITZ! USB **www.avm.de/BlueFRITZ/Service**  $\bullet$
- Service-Bereich mit Handbüchern, FAQs und Informationen zum Support **www.avm.de/de/service**  $\bullet$
- Updates **www.avm.de/de/download**  $\bullet$

#### Produktdokumentation

- Handbuch "BlueFRITZ!" auf der Installations-CD  $\bullet$
- Online-Hilfe zum Steuerungsprogramm BlueFRITZ!  $\bullet$
- Readme auf der BlueFRITZ! USB-CD  $\bullet$

#### Technische Daten

- Bluetooth-Version 1.1 mit Advanced Frequency Hopping (AFH) und Class 1-Reichweite (bis 100 m Freifeld)  $\bullet$
- Bluetooth-Profile: \*A2DP (Stereo-Audio), \*Headset, CIP (ISDN-Zugang), PAN (Netzwerk), DUN (Modem), SPP (seriell), HCRP (Drucken), OPP (Objektaustausch), FTP (Dateitransfer)  $\bullet$
- Bluetooth-CAPI: Uneingeschränktes ISDN für CIP-kompatible Geräte  $\bullet$

\* Wird in Windows Vista nicht unterstützt.